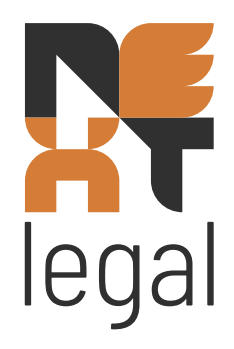

# **Tips & Tricks**

voor NEXTmatters NG

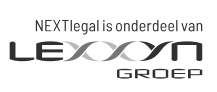

nextlegal.nl

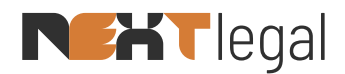

## **Inleiding**

Dit document beschrijft de functionaliteiten die standaard aanwezig zijn in NEXTmatters NG en u wellicht veel gemak kunt opleveren in uw dagelijkse werkzaamheden. Dit document is niet bedoelt als handleiding, mocht u naar aanleiding van specifieke onderwerpen in dit document meer willen weten, neem dan gerust contact op met onze support afdeling.

Telefoon: 088 20 34 310 E-mail: servicedesk@nextlegal.nl

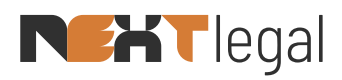

## Inhoudsopgave

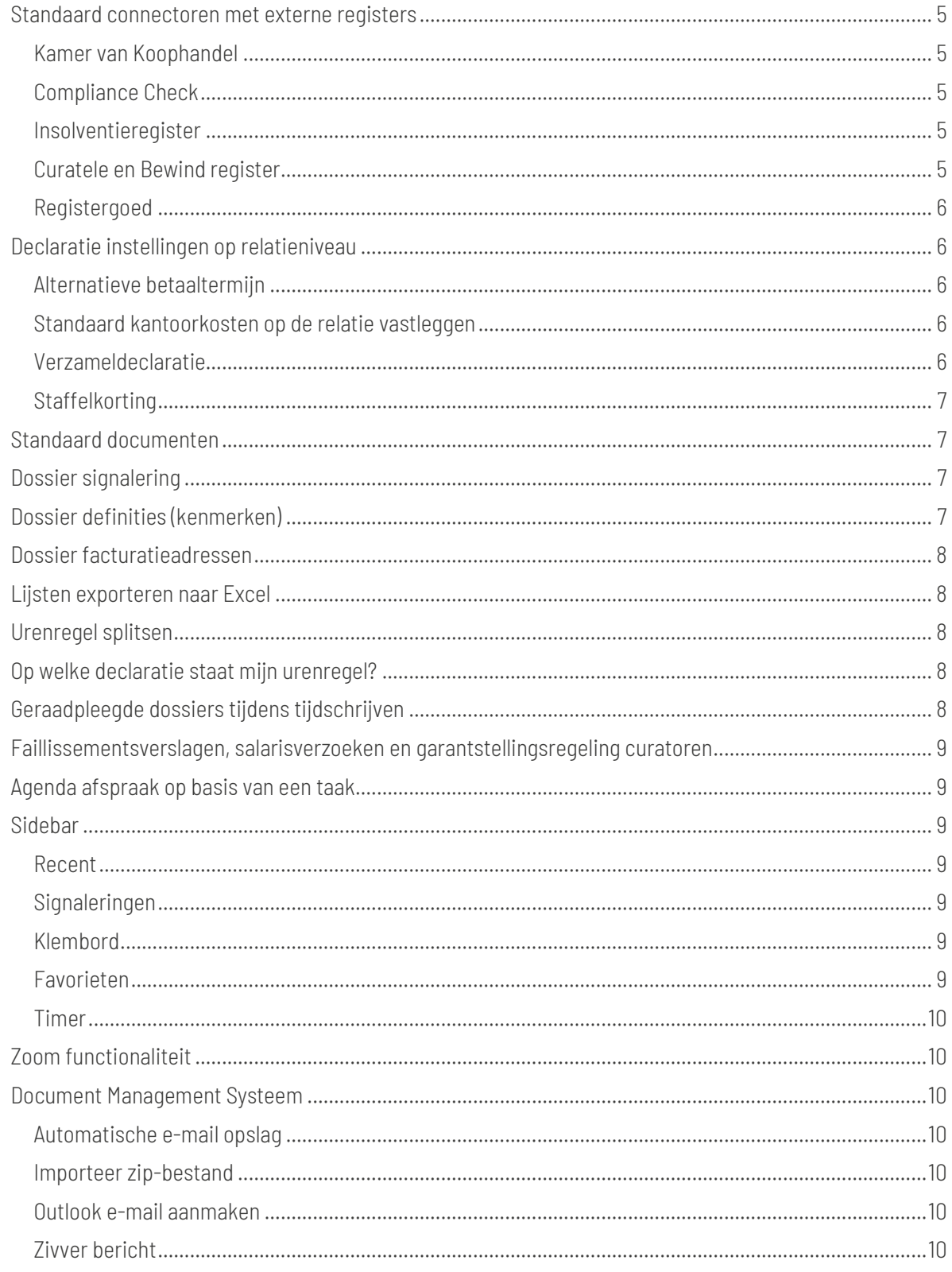

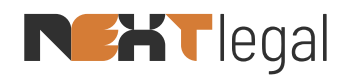

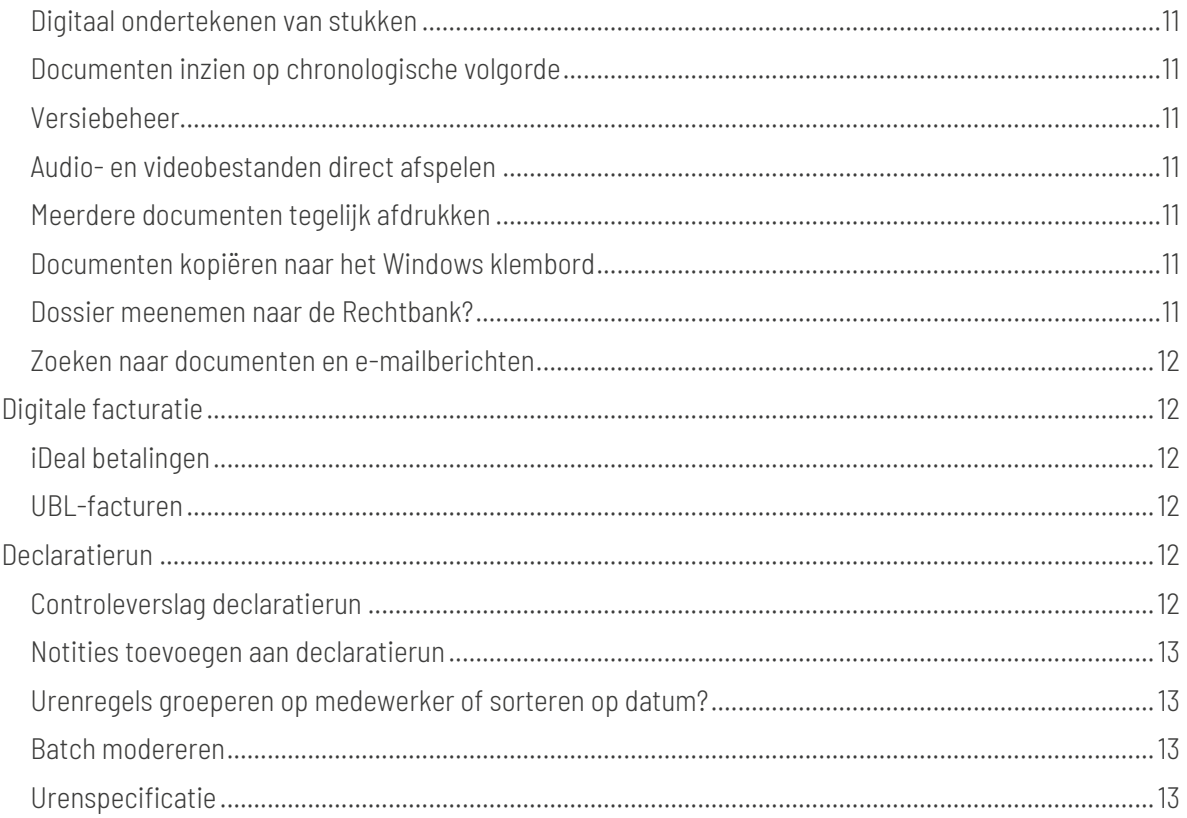

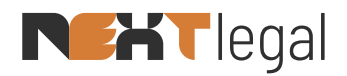

## <span id="page-4-0"></span>**Standaard connectoren met externe registers**

Voor een correcte- en volledige vastlegging van gegevens over relaties en dossiers zijn er in NEXTmatters NG diverse connectoren aanwezig met externe registers. Deze zorgen ervoor dat opgevraagde informatie foutloos wordt opgeslagen en altijd actueel zijn.

## <span id="page-4-1"></span>Kamer van Koophandel

Relaties (rechtspersonen) aanmaken in NEXTmatters NG kunt u natuurlijk doen door zelf alle informatie in te voeren en daarna vanaf de website van de Kamer van Koophandel het uittreksel te downloaden en toe te voegen aan NEXTmatters NG.

Dit kan echter veel eenvoudiger en sneller. Bij het aanmaken van een nieuwe rechtspersoon vindt u rechtsboven in uw scherm een <KVK> knop. Deze brengt u naar onze interface met de Kamer van Koophandel. De informatie van de hier gevonden relaties kan met één druk op de knop worden toegevoegd aan een nieuwe relatiekaart. Het uittreksel wordt standaard toegevoegd aan deze nieuwe relatie alsmede de controle uit het Centraal Insolventie Register.

Voordelen:

- Voorkom typefouten;
- Altijd de meest recente (adres)gegevens;
- Uittreksel direct gekoppeld aan de relatie;
- Standaard insolventie controle;
- Extra mogelijkheid voor het ook direct uitvoeren van een Compliance Check (UBO/PEP).

## <span id="page-4-2"></span>Compliance Check

Voor WWFT-plichtige dossiers is een goed klantonderzoek uitermate belangrijk. Onderdeel hiervan is o.a. het doorlopen van de PEP- en Sanctielijsten. Door middel van de binnen NEXTmatters NG standaard geïntegreerde Compliance Check kunt u deze controle zeer eenvoudig uitvoeren.

De mogelijkheid voor het uitvoeren van de Compliance Check vindt u bij het aanmaken van rechtspersonen via onze Kamer van Koophandel koppeling, maar kunt u ook achteraf uitvoeren via menu optie Relaties > Diensten. Het uitvoeren van de Compliance check voor natuurlijke personen is uiteraard ook mogelijk via Relaties > Diensten.

## <span id="page-4-3"></span>Insolventieregister

Bij het aanmaken van nieuwe relaties (rechtspersonen) via onze geïntegreerde Kamer van Koophandel koppeling wordt standaard ook het Centraal Insolventieregister bevraagd. Het resultaat van deze controle wordt hierbij direct opgeslagen bij de nieuw aangemaakte relatiekaart.

Indien gewenst kan deze controle tussentijds altijd herhaalt worden of indien een relatie niet aangemaakt is via onze koppeling met de Kamer van Koophandel, dan kan deze alsnog uitgevoerd worden. Dit kunt u doen via de menu optie Relaties > Diensten.

## <span id="page-4-4"></span>Curatele en Bewind register

Wanneer uw relatie een natuurlijk persoon betreft kan het gewenst zijn om na het aanmaken van de relatiekaart het Curatele en Bewind register te raadplegen. Het resultaat van deze bevraging wordt

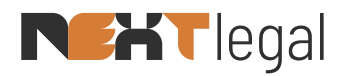

standaard opgeslagen bij de relatiekaart. U kunt deze handeling uitvoeren via de menu optie Relaties > Diensten.

## <span id="page-5-0"></span>Registergoed

Voor het vastleggen van een registergoed bij een dossier is het mogelijk om vanuit NEXTmatters NG direct het Kadaster te bevragen. Hiermee kunnen direct de eigendomsinformatie, hypotheekinformatie, kadastrale kaart, en de HYP3 en HYP4 opgehaald- en toegevoegd worden aan het dossier.

U vindt deze functionaliteit via de menu optie Dossiers > Algemeen > Registergoed. Hiervoor is een account bij het Kadaster wel benodigd.

## <span id="page-5-1"></span>**Declaratie instellingen op relatieniveau**

Bij relaties kunnen diverse instellingen gemaakt worden ten behoeve van de facturatie aan deze relaties (debiteuren). De instellingen die hier gemaakt worden hebben effect op de dossiers waar deze relatie is gekoppeld als debiteur.

## <span id="page-5-2"></span>Alternatieve betaaltermijn

Wanneer u voor een specifieke relatie (debiteur) de betaaltermijn wilt aanpassen, dan kunt u dit doen bij de financiële instellingen van de relatie. Bij de facturatie wordt er rekening gehouden met de aangepaste betaaltermijn en deze wordt tevens naar AFAS verzonden. Zo komen uw facturen nooit te vroeg in de aanmaningrun van AFAS terecht.

## <span id="page-5-3"></span>Standaard kantoorkosten op de relatie vastleggen

Naast het vastleggen van de kantoorkosten tijdens het aanmaken van een nieuw dossier is het ook mogelijk om de kantoorkosten vast te leggen op de relatie (debiteur). Deze methodiek wordt gebruikt indien een afwijkend kantoorkosten percentage afgesproken is met die relatie.

Als op relatieniveau deze instelling gemaakt is, zal vanaf dat moment voor alle nieuwe dossiers het ingestelde percentage gelden (deze overruled de instelling op het dossier). U vindt deze functionaliteit via de menu optie Relatie > Financieel > Declaraties.

## <span id="page-5-4"></span>Verzameldeclaratie

Wanneer een relatie verzoekt om periodiek één declaratie te ontvangen voor alle dossiers waarin deze gekoppeld is als debiteur, dan kan dit afgedwongen worden via de verzameldeclaratie functionaliteit. Het effect van deze functie is dat de relatie één factuur krijgt met daarin een uitsplitsing van de kosten per dossier.

U vindt deze functionaliteit via de menu optie Relatie > Financieel > Declaraties. Om deze functionaliteit te gebruiken is een extra declaratiesjabloon benodigd voor de aansturing van deze techniek, neem hiervoor contact op met onze Servicedesk.

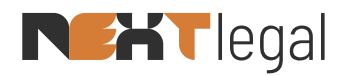

## <span id="page-6-0"></span>**Staffelkorting**

Voor relaties waarmee afgesproken is dat er sprake is van een zogenaamde volumekorting is het mogelijk om deze in te richten binnen NEXTmatters NG (op basis van year-to-date). Vanaf zelf in te stellen drempelwaardes kan aangegeven worden hoeveel procent korting berekent moet worden tijdens de facturatie (bijvoorbeeld vanaf €100.000 krijgt de relatie 1% korting, vanaf €250.000 krijgt men 2% korting, et cetera).

Tijdens het factureren resulteert dit erin dat de urenregistratie gewoon verloopt op basis van Tijd x Tarief, echter indien de factuur aan de voorwaarden voldoet zal een extra kortingsregel worden toegevoegd op de factuur.

Deze functionaliteit voorziet er ook in dat deze staffelkorting ingesteld kan worden voor enkel de relatie, het gehele concern (gehele 'boom van vertegenwoordiging') of voor een specifiek deel van het concern. Het maken van deze instellingen vindt u via de menu optie Relatie > Financieel > Staffelkorting.

## <span id="page-6-1"></span>**Standaard documenten**

Het kan voorkomen dat u in ieder dossier eenzelfde document toevoegt, denk bijvoorbeeld aan een opdrachtbevestiging of algemene voorwaarden. Daarnaast kan het ook zo zijn dat per dossiersoort er ook altijd vaste documenten zijn die daarin gebruikt worden.

Al deze standaard documenten kunnen bij het aanmaken van een nieuw dossier automatisch geplaatst worden in het Document Management Systeem. Hierdoor bespaart u zichzelf de tijd door deze iedere keer zelf handmatig toe te voegen.

## <span id="page-6-2"></span>**Dossier signalering**

In het geval dat er notities op een dossier zijn vastgelegd waarvan eigenlijk iedereen op de hoogte zou moeten zijn wanneer men het dossier opent, dan kan een dergelijke notitie ingesteld worden als zijnde een 'signalering'. Deze functionaliteit kunt u vinden via de menu optie Dossier > Algemeen > Info.

Deze instelling kan gemaakt worden door de <Prioriteit> checkbox aan te vinken bij de notitie. Dit zal er voor zorgen dat die notitie(s) bij het openen van het dossier altijd via een notificatiescherm getoond wordt. Hierdoor hoeven gebruikers niet meer zelf naar het <Info> tabblad te navigeren om te zien welke notities hier zijn vastgelegd, om vervolgens te bekijken of hier notities zijn die een prioriteit vlag hebben gekregen.

## <span id="page-6-3"></span>**Dossier definities (kenmerken)**

Binnen dossiers is het mogelijk om definities (kenmerken) vast te leggen ten behoeve van o.a. rapportagedoeleinden. Deze definities zijn door uw kantoor zelf vast te leggen en te configureren. Dit houdt in dat u zelf kunt bepalen wat voor informatie u wilt vastleggen op dossiers waar tot nu nog geen ruimte voor was.

Zo kunt u een definitie maken met een zelf te bepalen label waar u vervolgens een datumselectieveld aan kunt koppelen, de namenlijst met alle medewerkers, een checkbox (ja/nee keuze) of gewoon een vrij tekstveld. Door deze vrijheid van het zelf configureren van definities krijgt u meer mogelijkheden voor uw rapportage wensen op dossierniveau.

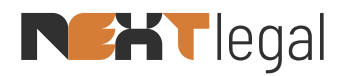

Een simpel voorbeeld hiervan is het toevoegen van bijvoorbeeld een "winstdeler", dus welke werknemer(s) delen nog meer mee in de omzet van dit dossier (naast de dossierverantwoordelijk- en behandelaar). U kunt dan een dossierdefinitie maken met als label "Winstdeler" en hier vervolgens een medewerker lijst aan koppelen.

De configuratie van deze definities vinden plaats binnen de beheer tabellen van NEXTmatters NG en zijn vervolgens te gebruiken via de menu optie Dossier > Algemeen > Info.

## <span id="page-7-0"></span>**Dossier facturatieadressen**

Voor het verzenden van de declaraties gebruikt NEXTmatters NG standaard de adressering (zowel fysiek- als het e-mailadres) die vastgelegd is op de relatiekaart van de debiteur. Het kan echter zo zijn dat op een specifiek dossier van die debiteur van de standaard adressering afgeweken dient te worden.

Bij Dossier > Partijen kunt u daarom per debiteur zowel een alternatief factuuradres als een alternatief factuur e-mailadres kiezen. De hier ingevoerde waardes overrulen de standaard waardes op het relatiescherm voor enkel het dossier waarin dit ingesteld is.

## <span id="page-7-1"></span>**Lijsten exporteren naar Excel**

Op verschillende plekken binnen NEXTmatters NG is het mogelijk om de getoonde informatie (lijsten) te exporteren naar Microsoft Excel. Daar waar u binnen NEXTmatters NG informatie getoond krijgt in een lijstweergave (bijvoorbeeld bij Dossier > Financieel > Declaraties, maar ook bij uw Urenregistratie) kunt u via de ellipsknop deze functionaliteit benaderen.

## <span id="page-7-2"></span>**Urenregel splitsen**

Wanneer een tijdsregel is geschreven binnen NEXTmatters NG op een specifiek dossier terwijl die urenregel eigenlijk meerdere werkzaamheden betreft, dan kunt u deze geschreven tijd eenvoudig omzetten naar meerdere urenregels.

Vanuit Dossier > Urenregistratie is het mogelijk om via de ellipsknop een urenregel op te splitsen in twee separate regels. Hierbij kan vervolgens de uurcode, omschrijving, duur en het tarief aangepast worden voor beide urenregels die uit dit resultaat zullen ontstaan.

## <span id="page-7-3"></span>**Op welke declaratie staat mijn urenregel?**

Vanuit de Dossier > Urenregistratie is het mogelijk om bij gefactureerde urenregels direct de bijbehorende declaratie te openen waarop deze gefactureerd is geweest. Deze functionaliteit is bereikbaar via de ellipsknop achter de urenregel.

## <span id="page-7-4"></span>**Geraadpleegde dossiers tijdens tijdschrijven**

Wanneer u tijdens de registratie van uw tijd niet zeker bent of alle urenregels zijn toegevoegd, kunt u altijd een controle uitvoeren door te bekijken welke dossiers u die dag allemaal heeft geraadpleegd. Deze functionaliteit is enkel beschikbaar vanuit de algemene urenregistratie (menu item Urenregistratie) door in het <Dossier> veld een @ in te voeren en daarna op TAB te drukken.

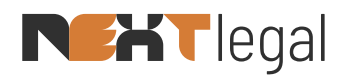

## <span id="page-8-0"></span>**Faillissementsverslagen, salarisverzoeken en garantstellingsregeling curatoren**

Voor faillissementsdossiers is een unieke insolventiemodule beschikbaar binnen NEXTmatters NG. Op basis van te maken inrichting is het mogelijk om de gehele procedure vanuit de applicatie uit te voeren. Alle nodige berekeningen voor de diverse verslagen/verzoeken kunnen vanuit NEXTmatters NG gemaakt worden en indien noodzakelijk worden aangepast. Ook wordt voorzien in de garantstellingsregeling curatoren.

Voor meer informatie over al deze mogelijkheden en de benodigde inrichting, kunt u contact opnemen met onze Servicedesk.

## <span id="page-8-1"></span>**Agenda afspraak op basis van een taak**

Bij het aanmaken van een nieuwe taak in NEXTmatters NG (of bij het wijzigen van een bestaande taak) is het mogelijk om hiervoor ook direct een agenda item hiervoor aan te maken in uw Outlook agenda.

In het scherm voor het aanmaken/wijzigen van taken is hiervoor een checkbox aanwezig genaamd <Aanmaken afspraak>. Deze zorgt ervoor dat na het opslaan van de taak de agenda functionaliteit wordt geopend en de relevante informatie alvast voor u ingevuld wordt voor het creëren van een agenda afspraak.

## <span id="page-8-2"></span>**Sidebar**

In NEXTmatters NG is een sidebar toegevoegd die diverse functionaliteiten omhelst die uw dagelijkse werkzaamheden eenvoudiger maken. Deze sidebar is te openen aan de rechterkant van het scherm door op één van de iconen te klikken.

## <span id="page-8-3"></span>Recent

Met deze functionaliteit kunt u snel schakelen tussen recent geraadpleegde dossiers, relaties, documenten en declaraties. Door gebruik te maken van deze functie hoeft u niet iedere keer dezelfde dossiers op te zoeken via de zoekfuncties, maar kunt u gewoon vanuit de sidebar navigeren.

## <span id="page-8-4"></span>Signaleringen

Via deze optie kunt u eenvoudig uw taken en termijnacties in het oog houden. Wanneer u gebruik maakt van taken en/of termijnacties, dan is het echt ideaal om de sidebar open te houden op dit onderdeel. Zo mist u nooit een belangrijke termijn.

## <span id="page-8-5"></span>Klembord

Met het klembord kunt u op een eenvoudige wijze documenten vanuit het ene dossier kopiëren (of verplaatsen) naar een ander dossier. Ook kunt u dit klembord gebruiken om documenten in te 'verzamelen' die u vervolgens via Outlook wilt gaan versturen.

#### <span id="page-8-6"></span>Favorieten

De favorieten functionaliteit is bedoelt om een eigen favorietenlijst samen te stellen. Dit kunnen dossierschermen zijn, maar ook favoriete relaties of zelfs een declaratie waar u op een later moment nog even naar moet kijken. Voeg zelf uw favoriete schermen toe aan uw favorietenbalk in NEXTmatters NG voor een nog snellere toegang tot deze items.

## Tips & Tricks  $9/13$

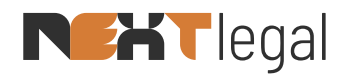

## <span id="page-9-0"></span>Timer

Start op eenvoudige wijze een nieuwe timer voor directe- of indirecte uren. Pauzeer de timers of maak ze definitief door er een urenregel van te maken. De timers die u hier start zijn ook direct beschikbaar in uw mobiele NEXTapp applicatie. U kunt dus ook voordat u weggaat alvast een timer starten en vervolgens op uw mobiel verder bewerken.

## <span id="page-9-1"></span>**Zoom functionaliteit**

NEXTmatters NG is geschikt gemaakt voor het gebruik op verschillende soorten schermen vanaf breedbeeldschermen tot laptops en zelfs tablets. Om ervoor te zorgen dat de applicatie op ieder scherm goed leesbaar is hebben wij een zoom functionaliteit toegevoegd waardoor de applicatie kan worden uit- en ingezoomd van 75% tot maximaal 150%.

## <span id="page-9-2"></span>**Document Management Systeem**

Het DMS is toch wel het kloppende hart van NEXTmatters NG. Dit is de plek waar u de meeste werkzaamheden uitvoert tijdens uw dagelijkse activiteiten. Het in NEXTmatters NG standaard geïntegreerde DMS bevat daarom veel extra mogelijkheden.

## <span id="page-9-3"></span>Automatische e-mail opslag

Verzonden- en ontvangen e-mailberichten kunnen geheel automatisch worden opgeslagen in het juiste dossier zonder tussenkomst van de gebruiker. Wanneer e-mailberichten zijn uitgerust met de dossiertag zal deze door NEXTmatters NG worden herkent in uw e-mailbox en worden toegevoegd aan het bijbehorende dossier. Hierdoor hoeft u niet zelf zorg te dragen voor de opslag.

Naast de automatische opslag zijn er ook nog andere wijzen om e-mailberichten op te slaan in NEXTmatters NG. Dit kan door het gebruik van archiefmappen in Outlook en het slepen van de berichten naar NEXTmatters NG.

## <span id="page-9-4"></span>Importeer zip-bestand

Regelmatig komt het voor dat zip-bestanden ontvangen worden van derden en deze moeten worden toegevoegd aan het dossier. Het kan een flinke klus zijn om dit op een gestructureerde wijze te doen. Echter met onze functionaliteit voor het importeren van zip-bestanden doet u dit in een handomdraai.

## <span id="page-9-5"></span>Outlook e-mail aanmaken

Vanuit NEXTmatters NG is het aanmaken van nieuwe Outlook e-mailberichten geintegreerd. In het DMS scherm is een knop <Outlook bericht> aanwezig waarmee een nieuwe e-mail gestart kan worden en bijlagen kunnen worden gekoppeld. Doordat het nieuwe bericht direct wordt uitgerust met de dossiertag zal de verzonden e-mail ook automatisch worden opgeslagen in het juiste dossier.

## <span id="page-9-6"></span>Zivver bericht

Beveiligd e-mailen met de Rechtbank via Zivver kan eenvoudig vanuit NEXTmatters NG worden geïnitieerd. Voeg eenvoudig bijlagen toe aan deze berichten en verstuur ze via uw persoonlijke Zivver-account.

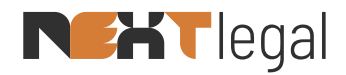

## <span id="page-10-0"></span>Digitaal ondertekenen van stukken

Nog veel te vaak worden stukken naar relaties toegezonden om te ondertekenen waarbij de ontvanger het stuk eerst moet printen, dan tekenen, weer inscannen en terugsturen. Al deze handelingen zijn zeer kostbaar door de tijd die het kost voordat het stuk terug ontvangen wordt.

Dit kan zo veel sneller en eenvoudiger waarbij ook rekening gehouden wordt met diverse wijzen van ondertekening. Het digitaal ondertekenen is geïntegreerd binnen ons DMS via onze NEXTsign module.

## <span id="page-10-1"></span>Documenten inzien op chronologische volgorde

Documenten in uw dossier worden fysiek opgeslagen in de diverse dossiermappen op het netwerk. Hierdoor staan alle documenten verspreid binnen uw dossier waardoor u mogelijk geen goed overzicht heeft van wat de "tijdslijn" van uw dossier is geweest.

U kunt eenvoudig uw dossier bekijken vanuit één enkel overzicht waarbij u de sortering van de documenten bepaald. Gebruik hiervoor de optie <Document manager>. De standaard sortering is op datum (jongste bovenaan) maar deze kunt u ook zelf aanpassen.

## <span id="page-10-2"></span>Versiebeheer

Wat is een goed Document Management Systeem zonder een geïntegreerd versiebeheer voor uw documenten? Maak van uw stukken een nieuwe versie en laat collega's daarin verder werken of redigeren. Zij hoeven geen "Wijzigingen bijhouden" aan te zetten in Word om in te zien welke wijzigingen er doorgevoerd zijn, dit kunt u automatisch zien door de functionaliteit voor versievergelijk te gebruiken.

## <span id="page-10-3"></span>Audio- en videobestanden direct afspelen

Via de preview functionaliteit kan NEXTmatters NG niet enkel de standaard bestanden zoals Word, PDF, Excel, et cetera direct tonen, maar ook audiobestanden (mp3) en videobestanden (mp4) kunnen standaard direct worden afgespeeld vanuit uw dossier.

## <span id="page-10-4"></span>Meerdere documenten tegelijk afdrukken

Bij het printen van documenten hoeft u niet persé ieder document apart te openen en dan vanuit de geopende applicatie af te drukken. U kunt eenvoudig meerdere documenten aanvinken in NEXTmatters NG en vervolgens via de rechtermuisklik in één handeling naar de printer sturen.

## <span id="page-10-5"></span>Documenten kopiëren naar het Windows klembord

Wanneer u in Outlook een e-mail aan het schrijven bent en u wilt een bijlage (of meerdere bijlagen) vanuit uw dossier toevoegen, dan kan dit eenvoudig via de rechtermuisknop en te kiezen voor de menu optie <Kopieer naar Windows klembord>.

## <span id="page-10-6"></span>Dossier meenemen naar de Rechtbank?

Het is algemeen bekend dat in de Rechtbank lang niet altijd een Wifi-verbinding aanwezig is. Daarom is het vaak gewenst om uw dossier "offline" mee te nemen.

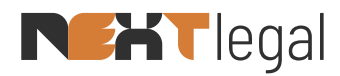

Dit kunt u eenvoudig doen door gebruik te maken van de functionaliteiten <Exporteren> en <Exporteren naar zip>.

## <span id="page-11-0"></span>Zoeken naar documenten en e-mailberichten

De zoekmogelijkheden binnen NEXTmatters NG voor het terugvinden van de juiste documenten en emailberichten zijn zeer uitgebreid. Hiervoor vindt u op onze online helppagina een document die alle mogelijkheden hiervoor beschrijft.

## <span id="page-11-1"></span>**Digitale facturatie**

Met NEXTmatters NG is het mogelijk om digitaal te factureren. Het per e-mail toesturen van pdf-facturen is daar uiteraard de basis voor. Om uw "Time-to-cash" te optimaliseren biedt NEXTmatters NG ook extra mogelijkheden.

## <span id="page-11-2"></span>iDeal betalingen

Declaraties die per e-mail worden verzonden bevatten standaard het pdf-bestand met de factuur. Deze factuur moet vervolgens door de ontvanger zelf handmatig worden voldaan via hun bankprogramma.

Bij particuliere debiteuren is bewezen dat het meesturen van een iDeal-link uitermate effectief is om de betalingen sneller te ontvangen. Binnen NEXTmatters NG kan deze integratie worden geactiveerd waardoor een iDeal-link vervolgens standaard wordt meegezonden.

## <span id="page-11-3"></span>UBL-facturen

Wanneer uw kantoor dossiers behandeld voor overheidsinstanties dan bent u hier zeker al eerder mee geconfronteerd. Overheidsinstanties verplichten hun crediteuren om facturen aan te leveren in het UBLformaat. Deze facturen kunnen vervolgens eenvoudig ingelezen worden in de eigen administratie waardoor de betaling automatisch en op tijd wordt verwerkt.

Deze UBL-facturen kunnen door (vrijwel) ieder boekhoudpakket worden ingelezen waardoor het standaard meesturen van deze digitale facturen voor iedere rechtspersoon interessant is. De ontvanger hoeft de factuur namelijk niet meer handmatig in te boeken in hun administratie, maar kunnen gewoon het UBLbestand importeren.

Het activeren van deze functionaliteit kunt u zelf uitvoeren vanuit de financiële beheerfunctionaliteiten van NEXTmatters NG.

## <span id="page-11-4"></span>**Declaratierun**

Binnen de declaratierun zijn diverse functionaliteiten aanwezig die ervoor zorgen dat de facturen eerder afgehandeld en dus verzonden kunnen worden. Veel van deze functionaliteiten zijn ook voor u beschikbaar als u een (tussentijdse) handmatige declaratie gaat maken.

## <span id="page-11-5"></span>Controleverslag declaratierun

Wanneer een dossier niet correct of volledig is aangemaakt dan kan een dergelijk dossier buiten de declaratierun komen te vallen. Hierdoor wordt mogelijke omzet niet tijdig gefactureerd aan de client. Om ervoor te zorgen dat dit niet gebeurd is het mogelijk om tijdens het aanmaken van een nieuwe declaratierun

## **Tips & Tricks** 12  $/$  13

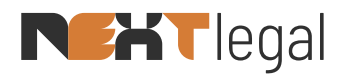

een controleverslag uit te voeren. Deze zal alle dossiers tonen binnen de gemaakte selectiecriteria die mogelijk niet (correct) in de declaratierun terecht zullen komen.

## <span id="page-12-0"></span>Notities toevoegen aan declaratierun

Binnen de declaratierun is het voor de behandelaar die de declaraties controleert eenvoudig om notities achter te laten voor verdere verwerking van de facturen.

Een algemene notitie kan achtergelaten worden die geldt voor de gehele factuur maar u kunt ook per urenregel een notitie achterlaten wanneer u gebruik maakt van de <Details> tabblad.

## <span id="page-12-1"></span>Urenregels groeperen op medewerker of sorteren op datum?

Binnen de declaratie is het mogelijk om bij tabblad <Uren> het overzicht van geschreven tijd te tonen op basis van medewerker gegroepeerd maar ook op chronologische volgorde. U kunt wisselen tussen deze instellingen door met de rechtermuisknop op een (willekeurige) urenregel te klikken en te kiezen voor <Toggle groeperen>.

## <span id="page-12-2"></span>Batch modereren

Wanneer een declaratie is samengesteld, maar het totaal moet pro rato berekend worden op een specifiek totaalbedrag (all-in), of u wilt wellicht alle urenregels van een specifieke tijdschrijver wijzigen voor de huidige factuur, dan kan dit allemaal eenvoudig via de <Modereren> functionaliteit die u onder de <Extra> knop vindt.

## <span id="page-12-3"></span>Urenspecificatie

Wilt u voor een specifieke declaratie afwijken van de standaard urenspecificatie? Dan kunt u dit eenvoudig doen door in de declaratie een alternatief te kiezen. Naast de standaard (sortering op datum) kunt u ook kiezen voor gegroepeerd per medewerker en voor gecomprimeerd per medewerker. Indien gewenst kunt u ook een declaratie maken zonder een specificatie door de checkbox uit te vinken.